## Online Donation Instructions

Follow the instructions on the next six pages to successfully make a donation to CPEP through our website.

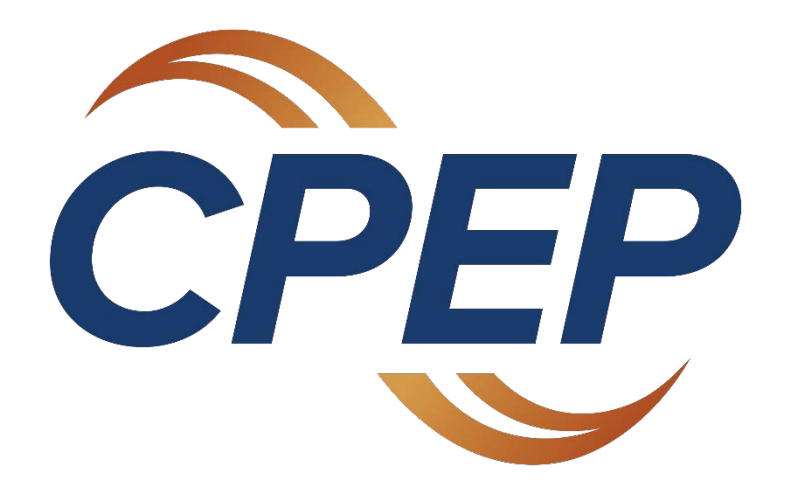

Step 1: Visit www.cpepdoc.org and click the "Donate" button.

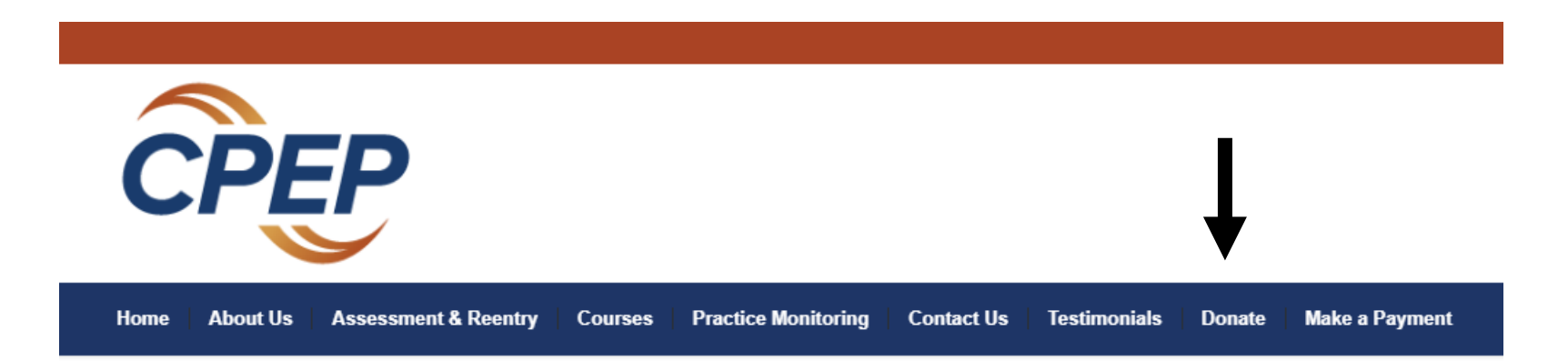

## **CPEP**

Assessment and Education for Physicians and Other Healthcare Professionals CPEP is proud to be a mission-driven non-profit organization

Step 2: Enter the amount of money you would like to donate and click the "Continue" button**. NOTE: You do** *NOT* **need to log in or create a profile to make a donation.**

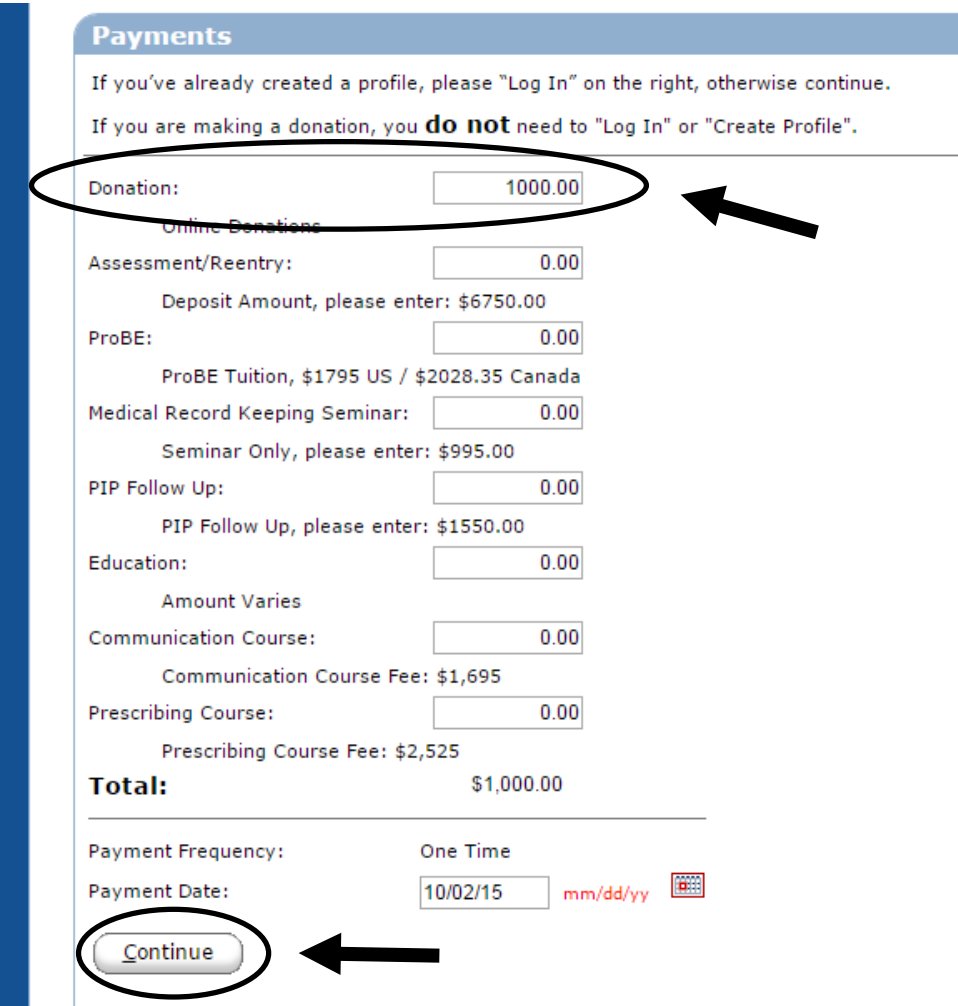

Step 3: Enter your payment information. In the field labeled "Name of Program Attendee," you may put your own name, the name of your organization, or the name of someone in whose name you are making the donation. After you have entered this information, you can choose a method of payment (*see next slide for instructions*).

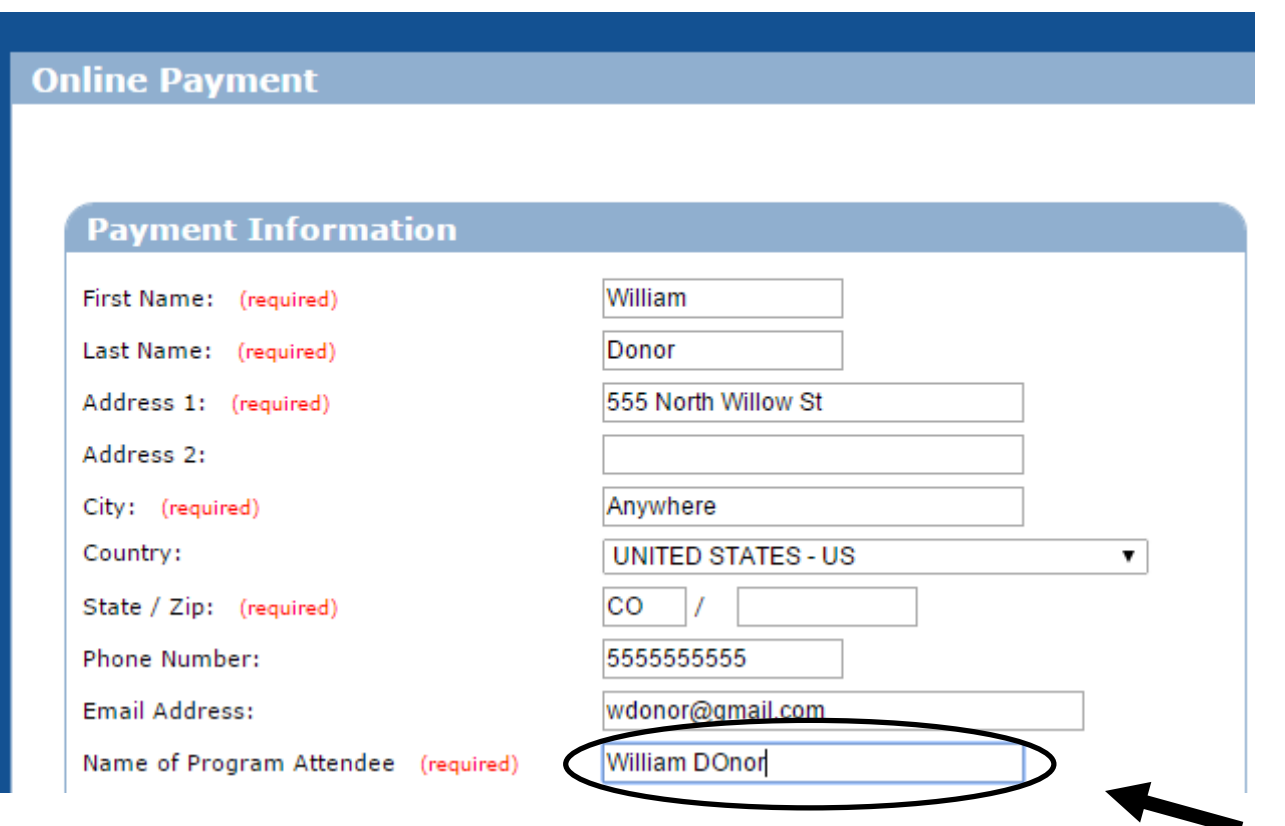

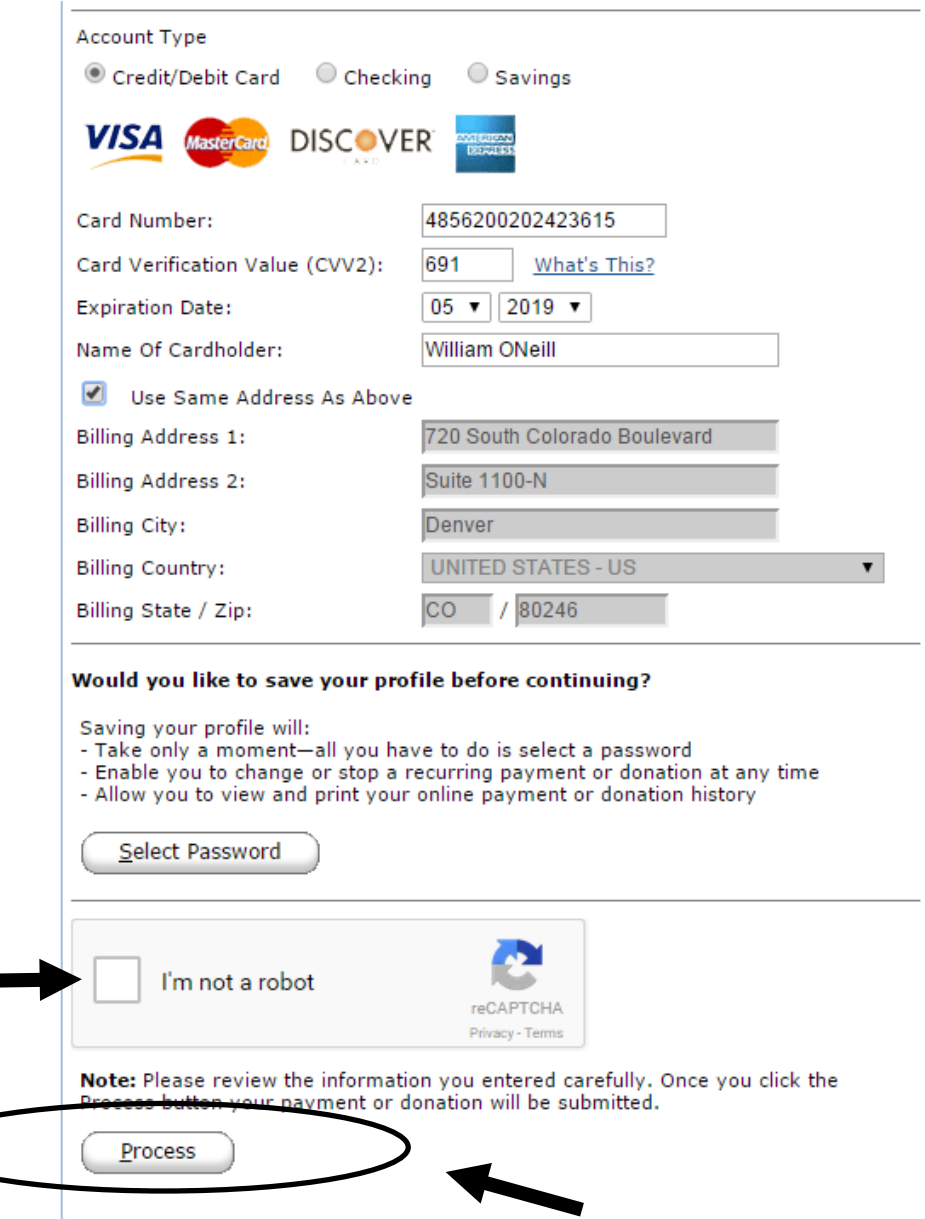

Step 4: Enter your method of payment. **NOTE**: You will need both account and routing numbers if you choose to pay through a bank account.

After entering your method of payment information, check the "I'm not a robot" box and click the "Process" button. **NOTE**: You do *NOT* need to create a profile or select a password at any point in this process.

## Step 5: After you click the Process button, your payment will be confirmed on-screen

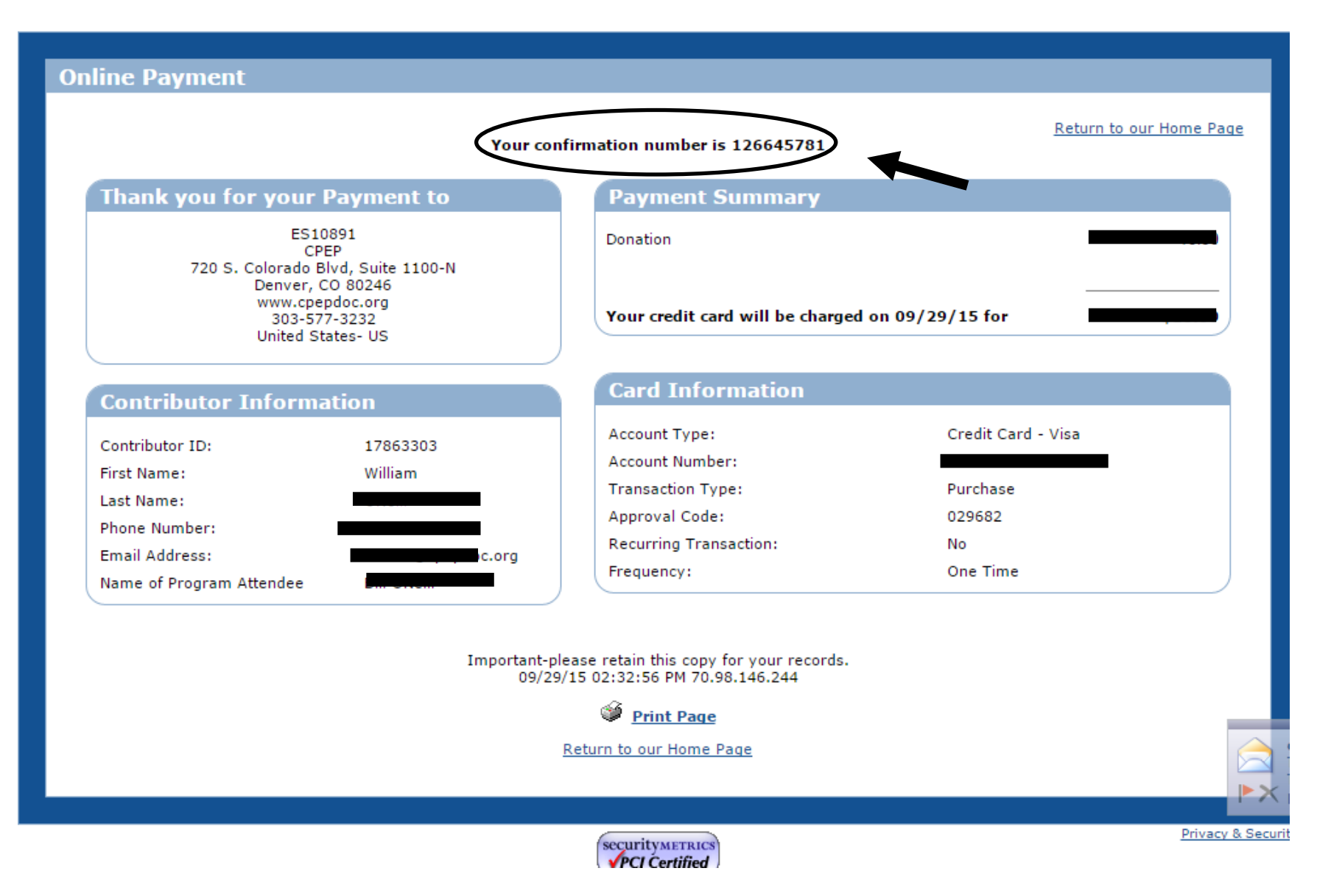

Step 6: Within a few moments after you click the Process button, you will receive an e-mail confirming your donation. The donation process is now complete.

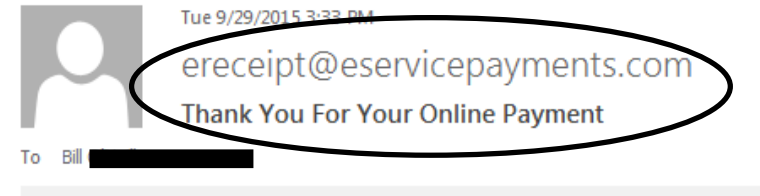

**Bing Maps** 

Thank you for your payment!

Details regarding your payment are shown below. Contact CPEP directly if you need to discuss any changes to this information.

You may wish to retain a copy of this email for your records.

Payment Details:

ES10891 **CPEP** 720 S. Colorado Blvd Suite 1100-N Denver, CO 80246 www.cpepdoc.org 303-577-3232 United States-US

Your confirmation numbers are 126645781

Contributor ID: 17863303 First Name: William Last Name: Phone Number: Email Address: c.org Name of Program Attendee I